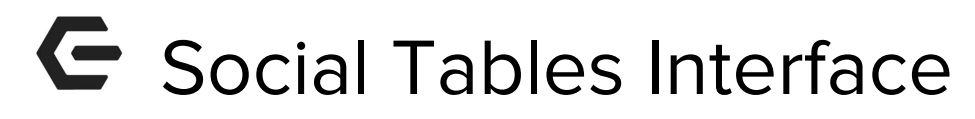

2018 - Summer Edition

## User Guide - Table of Contents

**[Overview](#page-0-0)** 

Use Case(s)

Social Tables [Account](#page-1-0)

**[Diagrams](#page-1-1)** 

[Connect](#page-1-2) Your Reserve Cloud User Account to Social Tables

**Initial [Settings](#page-2-0)** 

Room & Table Set-up [Options](#page-4-0)

Create a Room [Diagram](#page-4-1)

View an Existing [Diagram](#page-7-0)

Remove an Existing [Diagram](#page-7-1)

## <span id="page-0-0"></span>Overview

This document explains how to setup and use the Social Tables interface through ReServe Cloud. This interface is available for organizations in the Enterprise tier.

## Use Case(s)

This interface allows a room diagram to be automatically generated based on ReServe Cloud details such as Location, Attendance, and Setup Style. Up to one diagram can be created for each location that a function is booked in. Once the diagram is created, a link is maintained to it in ReServe Cloud, which allows the same diagram to be viewed later from within ReServe Cloud.

# <span id="page-1-0"></span>Social Tables Account

A **Social Table**s account is required to use this interface. Social Tables must be purchased separately. Go to **http://socialtables.com** to register for an account. A unique Social Tables account is required for each organization user that will use the interface. All accounts must be created within the same Social Tables team to ensure that diagrams will be accessible by all interface users.

## <span id="page-1-1"></span>Diagrams

Social Tables must create **diagrams/venues** for your rooms before you can use the interface. **Contact Social Tables** support for assistance.

<span id="page-1-2"></span>Connect Your Reserve Cloud User Account to Social Tables Go to **Settings** > **Users** > M**anage Social Tables Interface**.

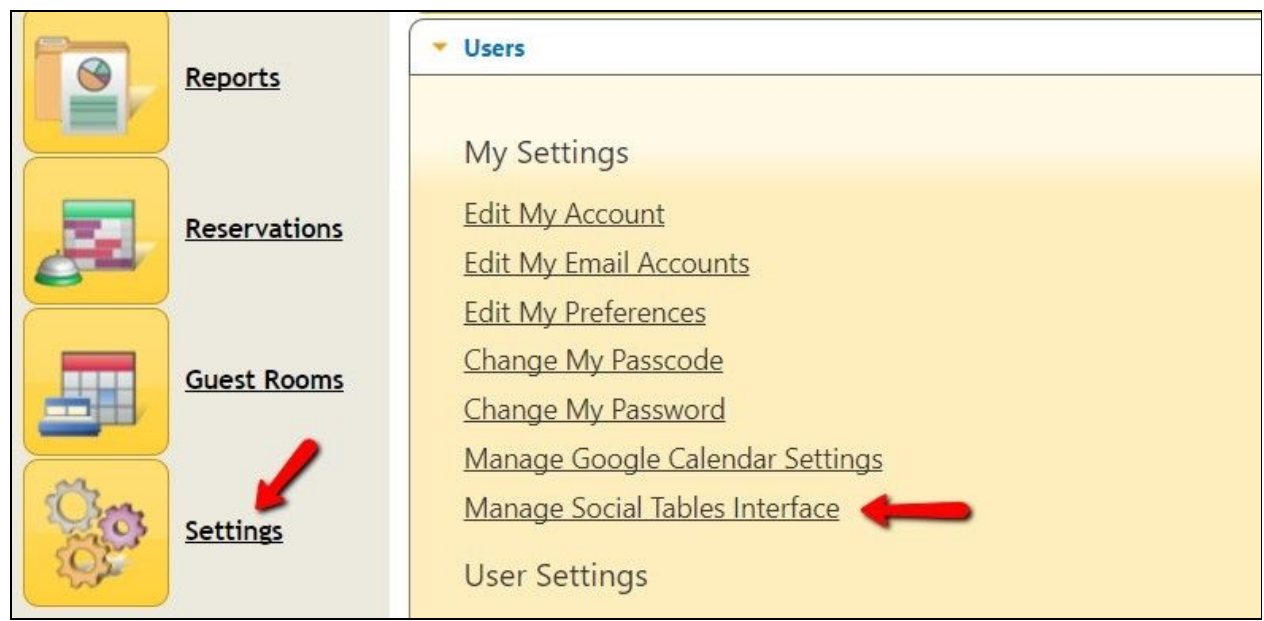

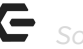

#### **Click** the **Connect to Social Tables** button.

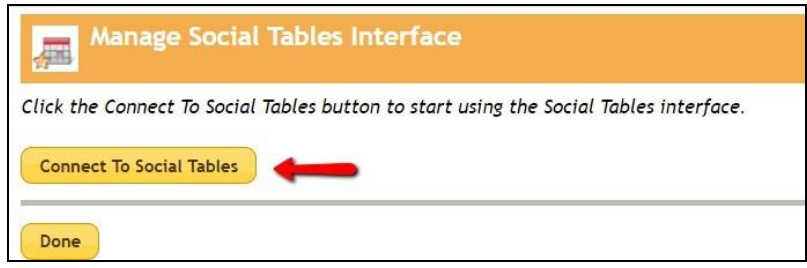

You will be prompted to log into Social Tables. **Click 'Allow'** to enable the ReServe Cloud connection to your Social Tables data.

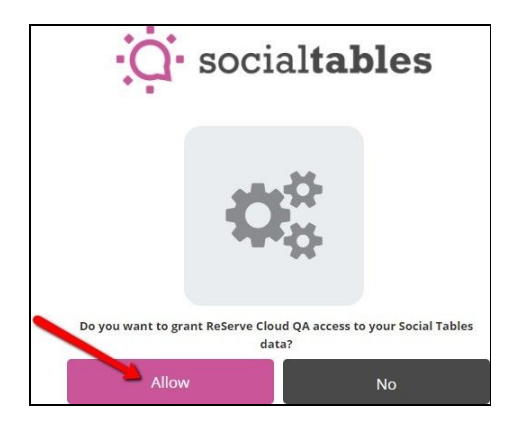

#### <span id="page-2-0"></span>**Initial Settings**

Once connected, you may use the **'Click here'** link under the Diagram Settings header to manage your initial diagram settings. (Setup Styles can also be managed by going to **Setting**s > **Events** > Setup Styles.)

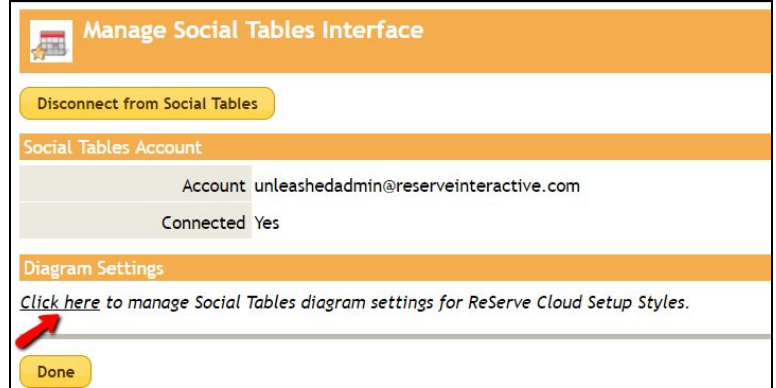

Change the Site dropdown to indicate **Master List** if your Setup Styles are managed at the Master level or select an individual Site, if Setup Styles vary by site. (Red action links should display.) **Click** on the **Diagram Settings** link next to the first 'style' that you would like to manage.

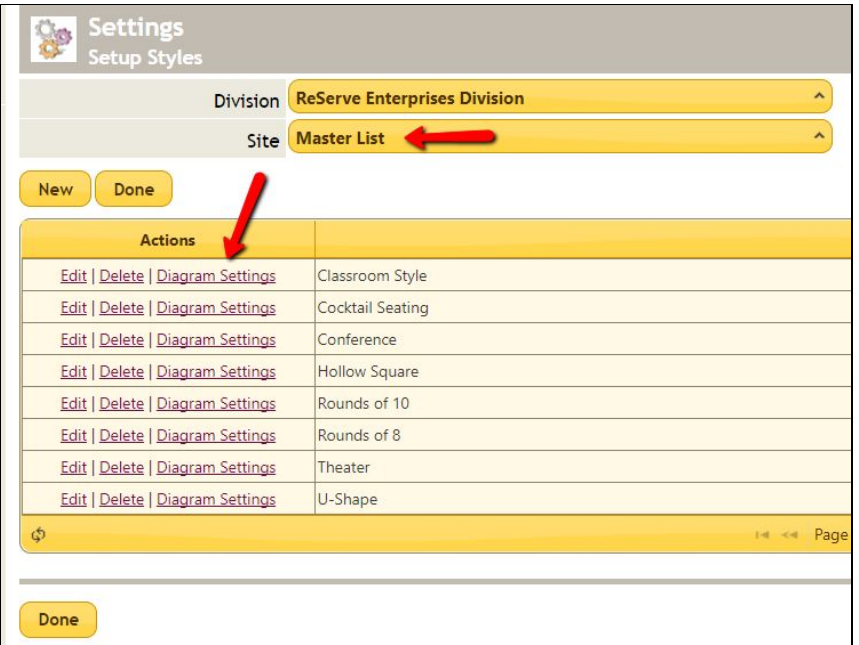

**Enter Room Setup** and **Table Option** information into the Diagram Settings area.

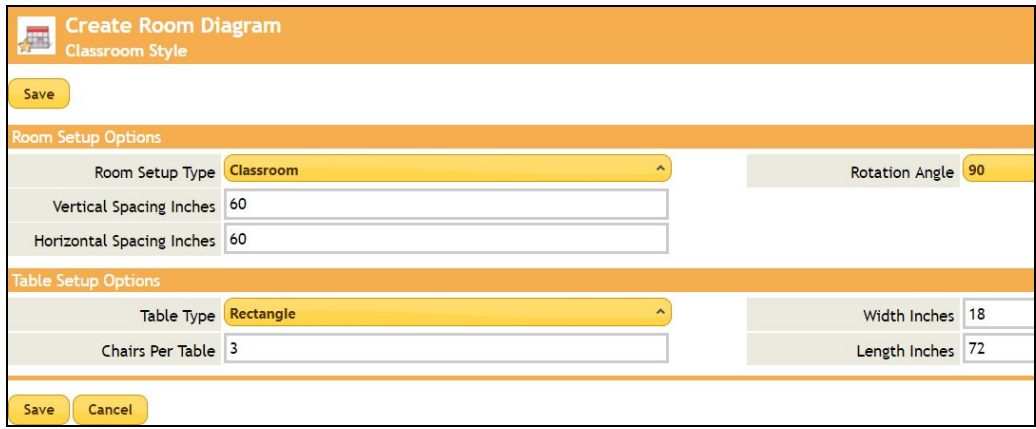

<span id="page-4-0"></span>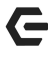

#### **Room & Table Set-up Options**

**Room Setup Type =** Standard in Social Tables and indicates the arrangement of tables within the room

**Vertical Spacing Inches =** Distance between tables up and down Horizontal

**Spacing Inches =** Distance between tables side to side

**Rotation Angle =** Angle of the table

**Table Type =** Standard in Social Tables (Choose Chair for Theater)

**Chairs Per Table =** Number of chairs per table

**Width Inches =** Width of square or rectangle tables

**Length Inches =** Length of square or rectangle tables

**Radius Inches =** Measurement of round tables. The Radius value is equal to half of the diameter (ie. a 72" table has a radius of 36)

<span id="page-4-1"></span>**NOTE:** It is possible to edit fields on the fly when a diagram is created in an Event.

## Create a Room Diagram

Go to the **Function Details** page. **Hover** over the **fly-out (hamburger)** button and **click** on the **Room Diagrams** button.

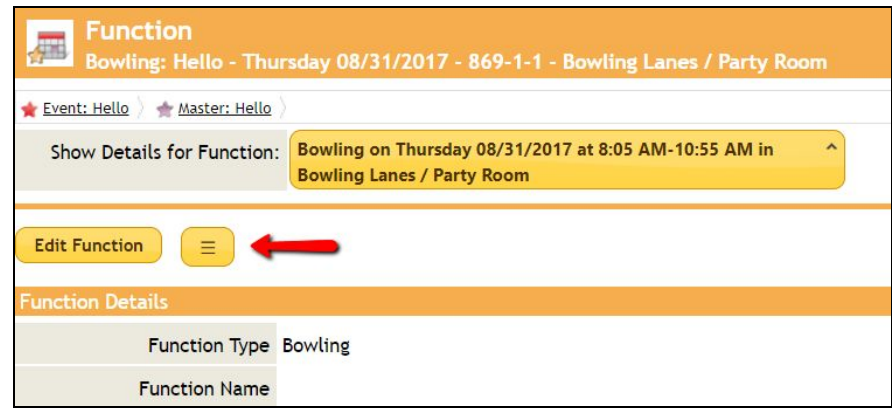

A list of Locations will be displayed. **Click** the **Create Diagram** button for a **Location**.

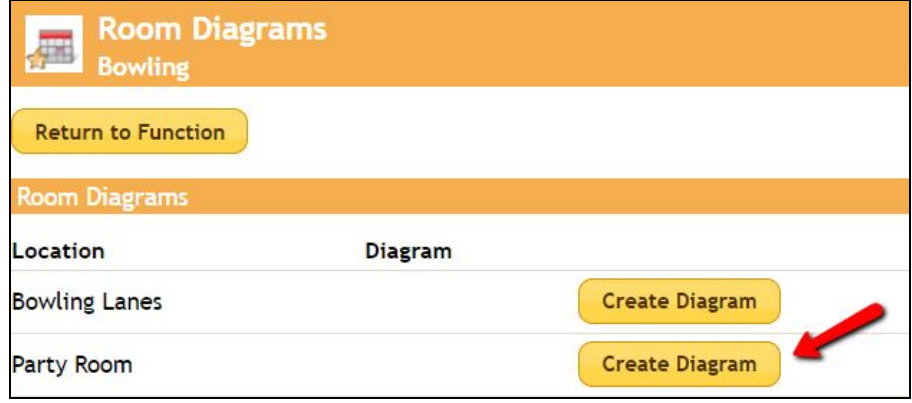

The **Create Diagram** page will display. Enter, or edit, the room diagram parameters. (If Location name matches room name in Social Tables, the Social Tables Room field will auto-populate. If not, select from available rooms.)

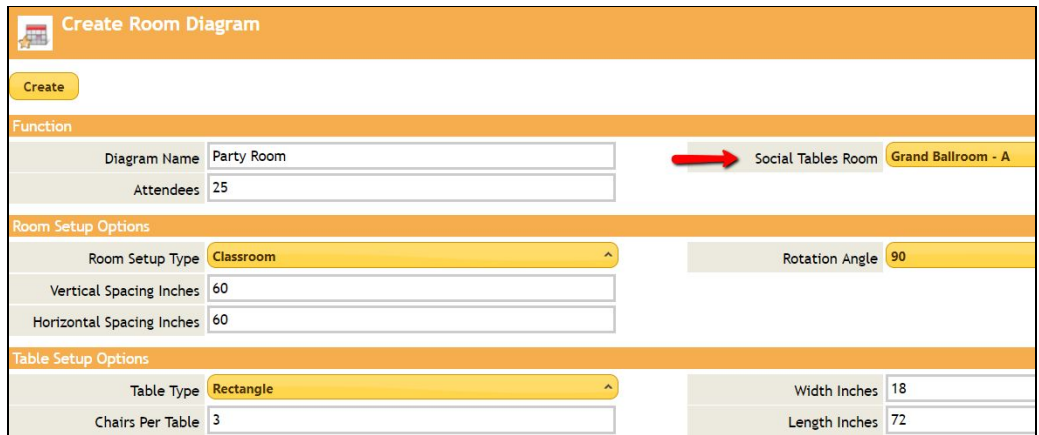

**Click Create** button. The room diagram be created based on the input parameters. **Click** the **View in Social Tables** button.

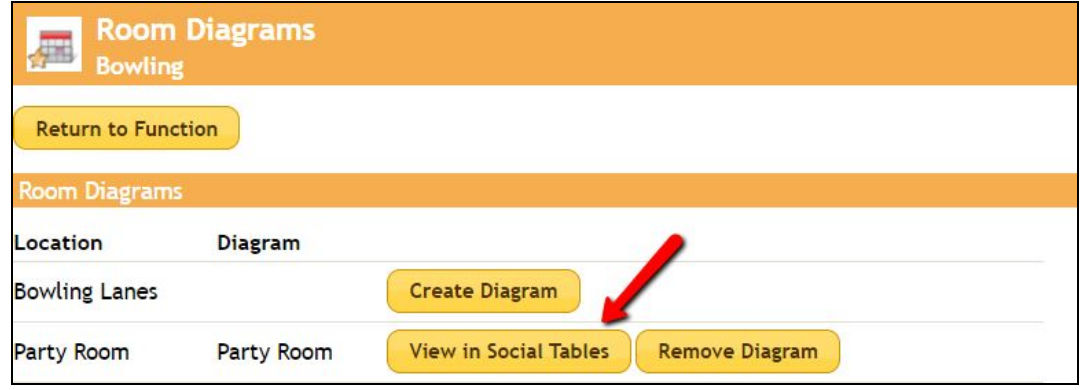

#### <span id="page-7-0"></span>**View an Existing Diagram**

**Click** the **View in Social Tables** button for a location on the **Function Details** > **Room Diagrams** page.

#### <span id="page-7-1"></span>**Remove an Existing Diagram**

**Click** the **Remove Diagram** button for a location on the **Function Details** > **Room Diagrams** page.

**NOTE:** If you click on the Room Diagrams button in the Functions area of an Event, prior to Managing your Social Tables Interface in Settings > Users, you will be presented with the three options listed below.

- 1. If you DO NOT have a Social Tables account, you can click on the email address to request information about the Social Tables Interface.
- 2. If you DO have a Social Tables account, you can use the 'click here' link to connect to Social Tables. (Refer back to Initial Setup Instruction above.)
- 3. The final 'click here' link, directs users to this document.

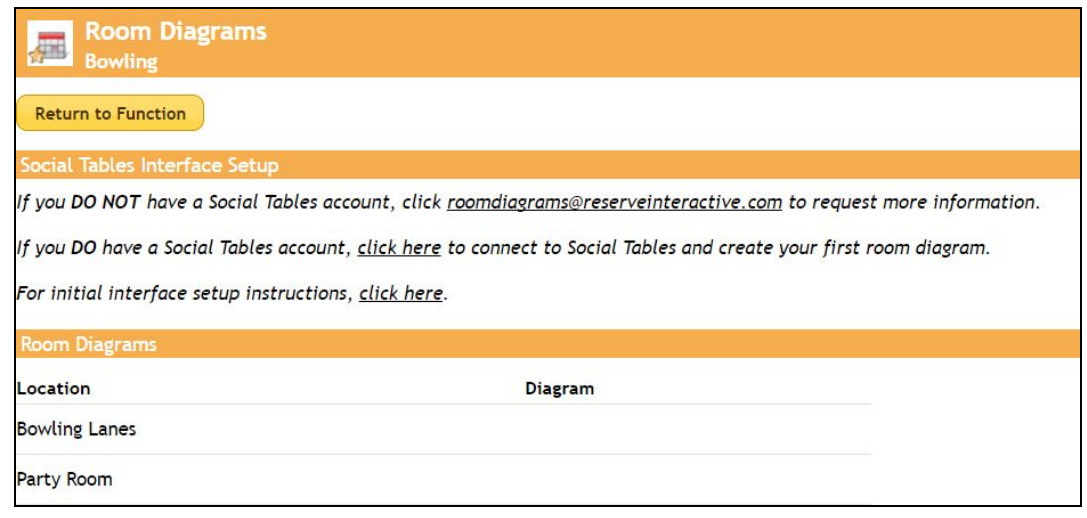